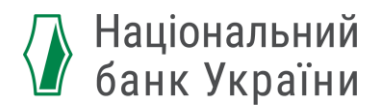

# **Як підписати документ кваліфікованим електронним підписом (КЕП)?**

## **Крок 1:**

Підготувати файл – проєкт електронного документу або електронної копії документу – до підписання.

### **Крок 2:**

Потрібно скористатися веб-сервісом будь-якого Кваліфікованого надавача електронних довірчих послуг. Наприклад,<https://ca.diia.gov.ua/>

Обрати Довірчу послугу – "Підписати документ".

# Довірчі послуги

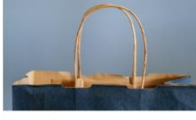

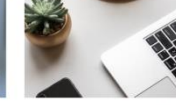

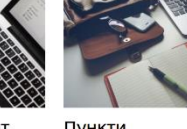

Придбати сертифікат

Оновити сертифікат

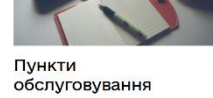

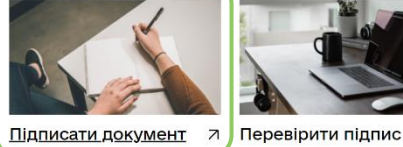

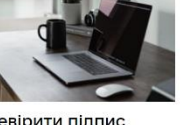

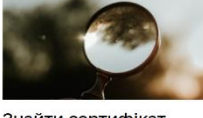

Знайти сертифікат

## **Крок 3:**

Спочатку потрібно зазначити:

- 1) місце збереження вашого особистого КЕП
- 2) назву Кваліфікованого надавача електронних довірчих послуг, який видав вам КЕП
- 3) місцезнаходження файлу КЕП
- 4) пароль
- 5) натиснути "зчитати"

# Підписати документ

Крок 1 з 3

# Зчитайте ключ

Файловий Токен Хмарний Mobile ID

#### Що таке файловий носій?

Файловий носій - не спеціальний файл, який містить ваш особистий ключ. Зазвичай ней файл має назву Кеу-6 з розширенням \*.dat (зустрічаються також розширення \*.pfx, \*.pk8, \*.zs2, \*.jks).

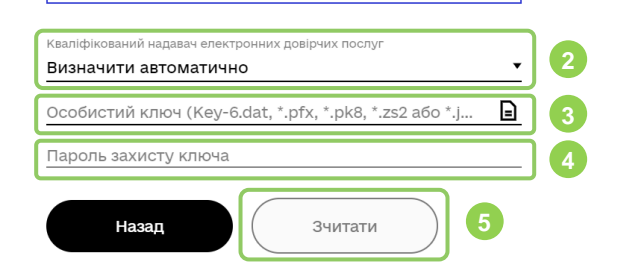

### **Крок 4:**

Далі вам необхідно:

- 1) перевірити ваші персональні дані:
- як посадової особи (якщо подаєте документи від юрособи)
- як фізичної особи (якщо подаєте документи особисто)
- 2) натиснути "далі"

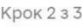

# Перевірте дані

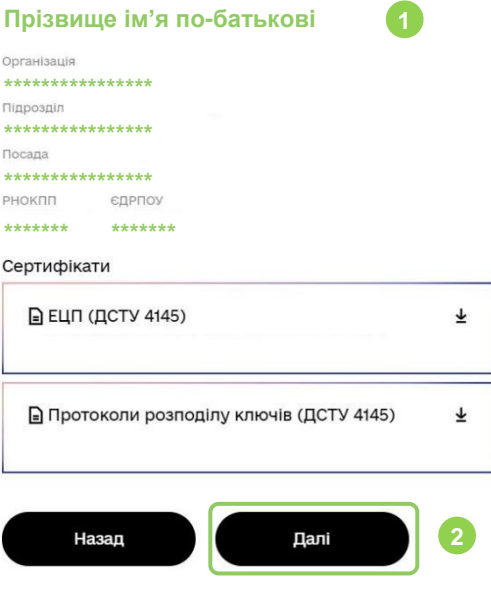

## **Крок 5:**

Також потрібно обрати:

- 1) формат збереження. Наприклад, "В одному файлі. Формат CAdES"
- 2) формат підпису
- файл для підпису  $3)$
- $4)$ натиснути "далі"

Крок 3 з 3

# Як бажаєте зберегти<br>дані та підпис?

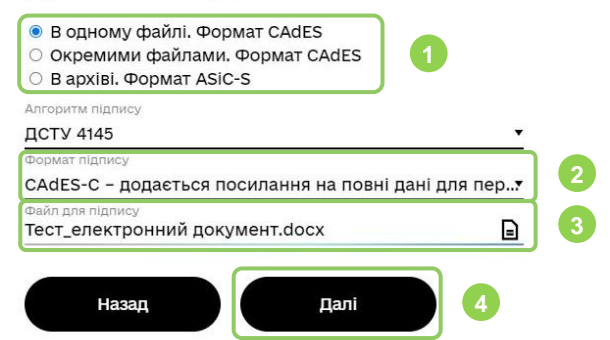

# **Крок 6:**

Потім ви отримаєте сповіщення "Документ підписано".

Після цього вам необхідно із запропонованих варіантів завантажити "Файл з підписом", який є електронним документом (зазвичай з розширенням .p7s). Саме його необхідно подавати до Національного банку у Пакеті документів. Наприклад,

#### R Тест\_електронний\_документ.docx.p7s

# Підписати документ

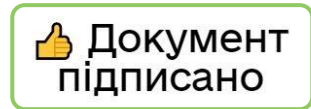

#### ⊈ Завантажити все архівом

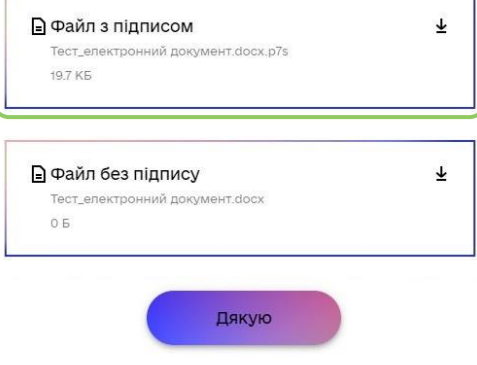

# **Крок 7:**

Щоб завершити підписання документу, потрібно натиснути "Дякую".